## 引き算アフィリ

# A8.net の基本操作・ リスティング条件の確認方法・ 販売ページの確認方法

## 目次

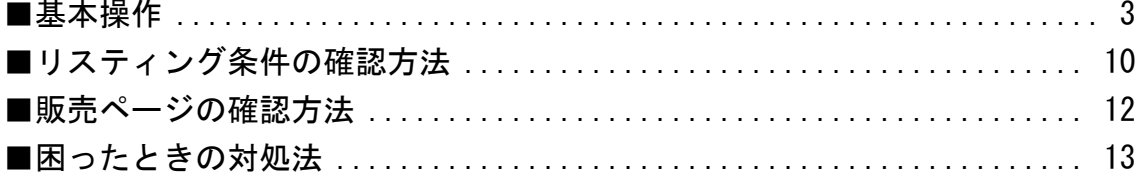

<span id="page-2-0"></span>■基本操作

A8.net の基本操作について解説します。

まだ、A8.net に登録されていない場合は、先に登録しましょう。 ⇒ K1-017:A8.net の登録方法.pdf

#### 【1】

まず、下記のURLから A8.net へアクセスしてください。

#### ▼A8.net

<http://www.a8.net/>

#### 【2】

ログイン情報を入力し「ログイン」をクリックします。

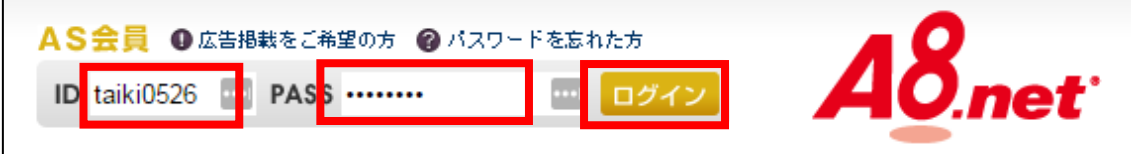

#### 【3】

「プログラム検索」をクリックします。

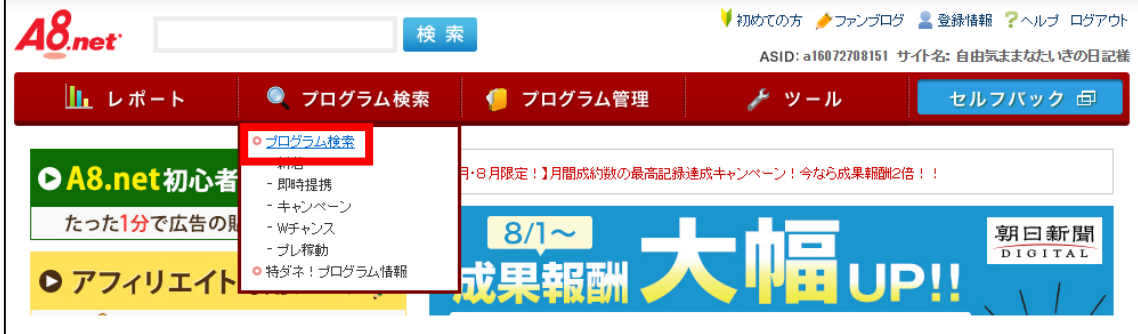

### 【4】

A8.net で案件を検索にするために下記の方法があります。

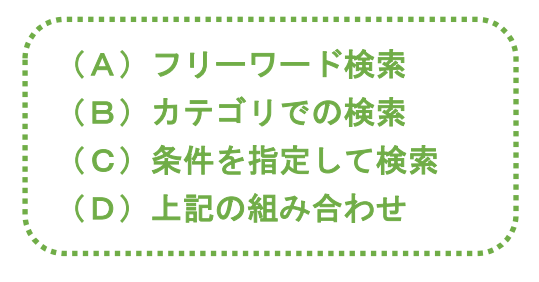

それでは、それぞれ詳しく見ていきましょう。

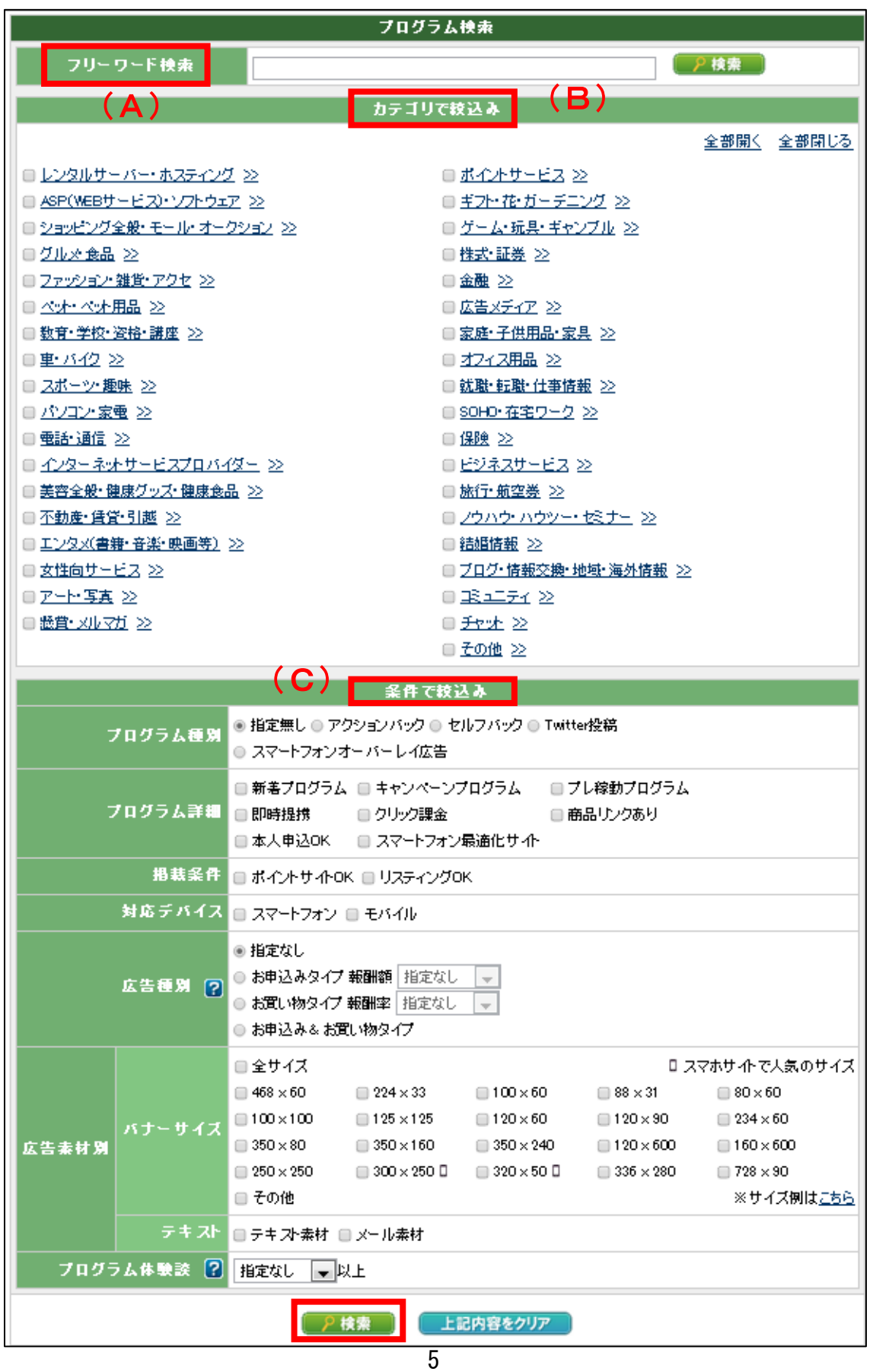

(A)キーワードを入力

#### キーワードを入力して、「検索」をクリックします。

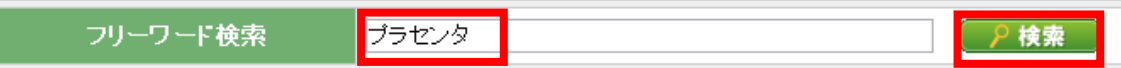

#### すると、このようにキーワードと一致している商品が表示されます。

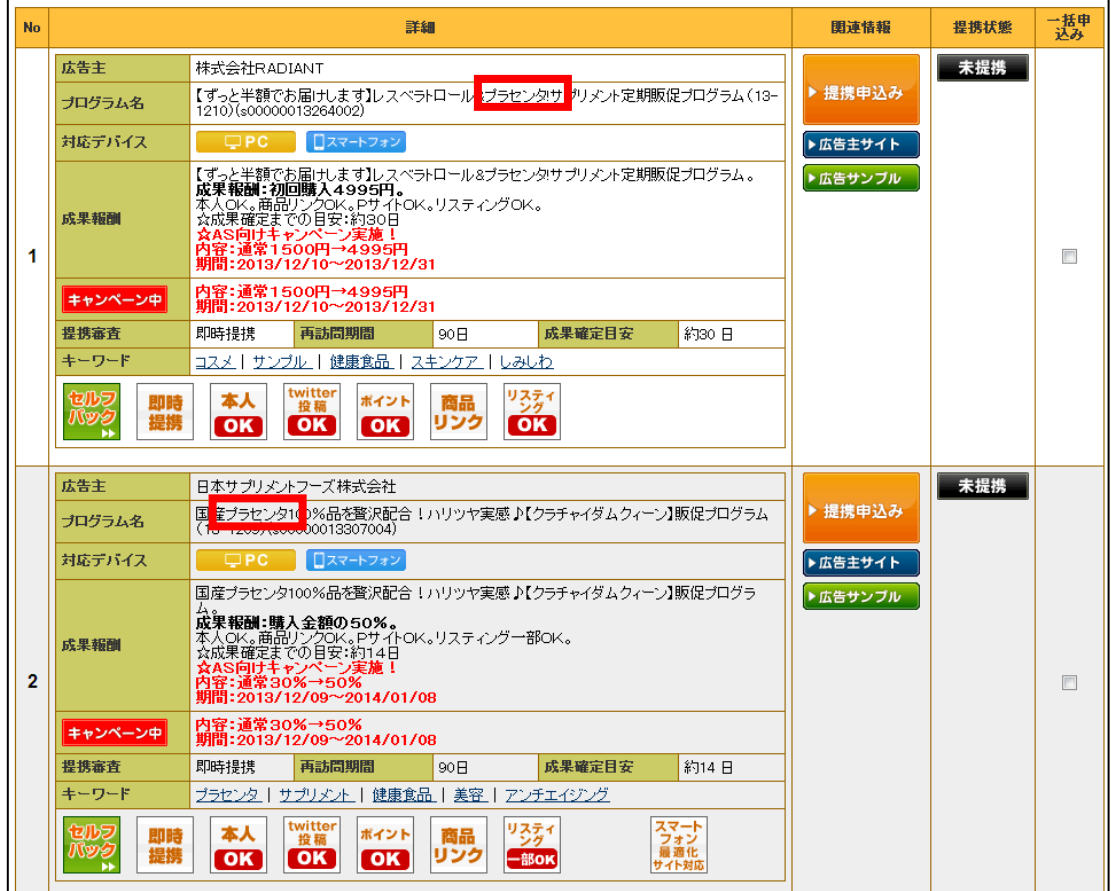

#### (B)カテゴリでの検索

検索したい案件のカテゴリにチェックを入れます。 「>>」をクリックすることで小カテゴリも絞り込むことができます。 カテゴリを選択しましたら「検索」をクリックします。

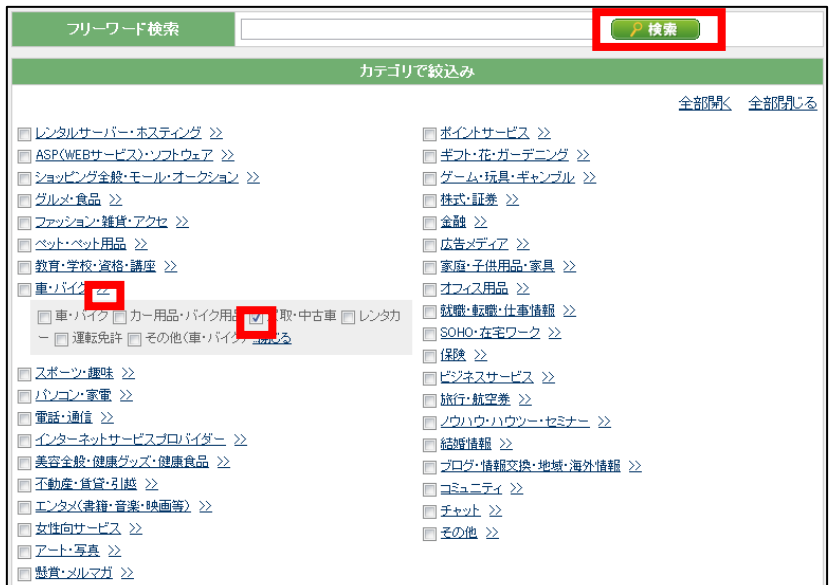

※複数のカテゴリを同時に選択することもできます。

そうすると、このように選択したカテゴリの案件が表示されます。

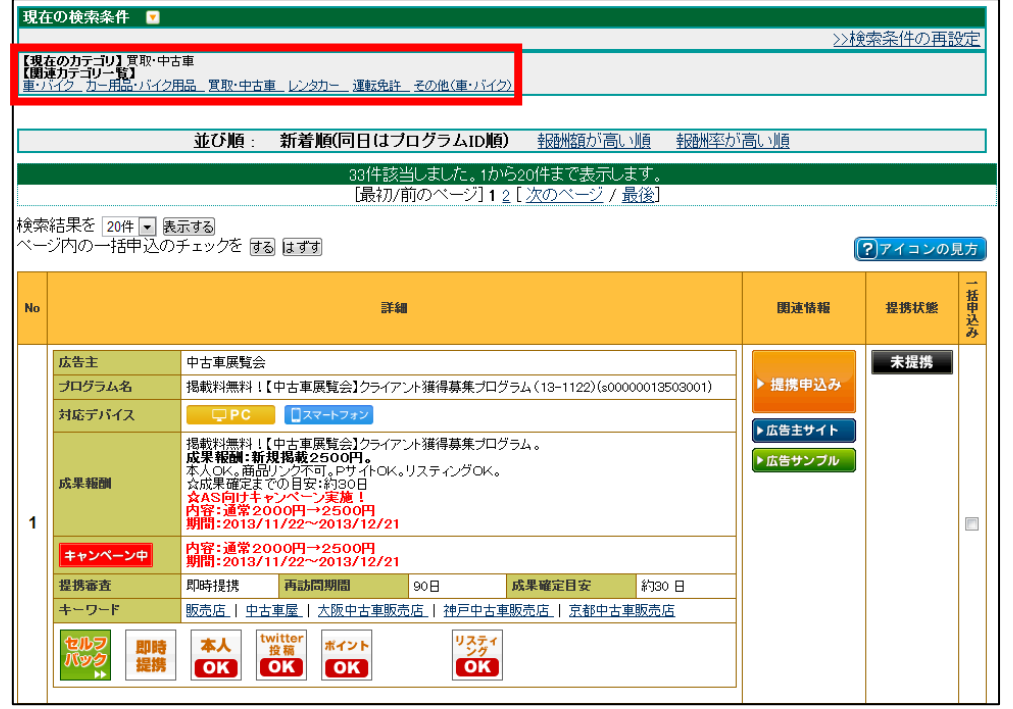

#### (C)条件を指定して検索

各種条件にチェックをし、「検索」をクリックします。

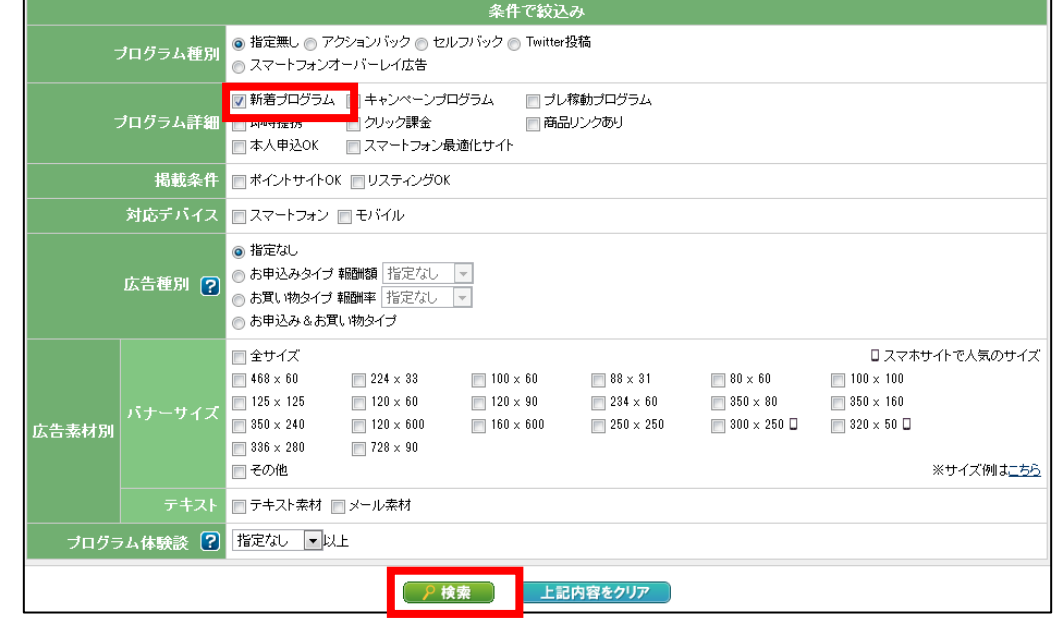

すると、このように選択した条件と一致している商品が表示されます。

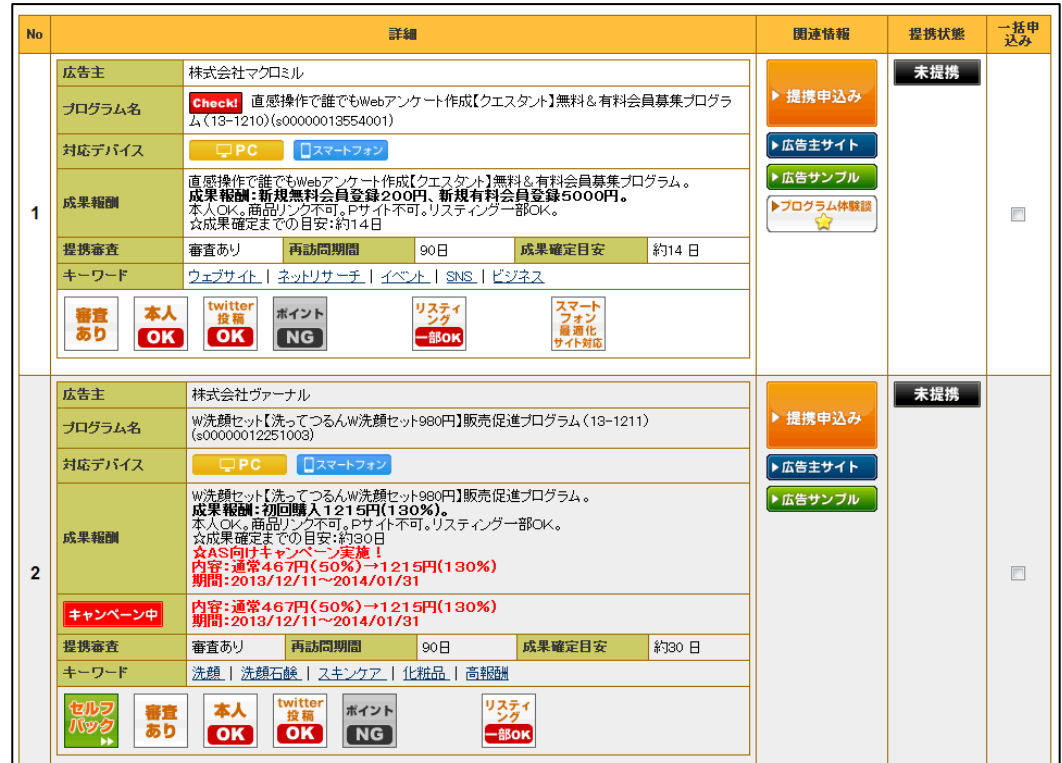

#### (D)上記の組み合わせ

#### また、それぞれの検索方法を組み合わせることができます。

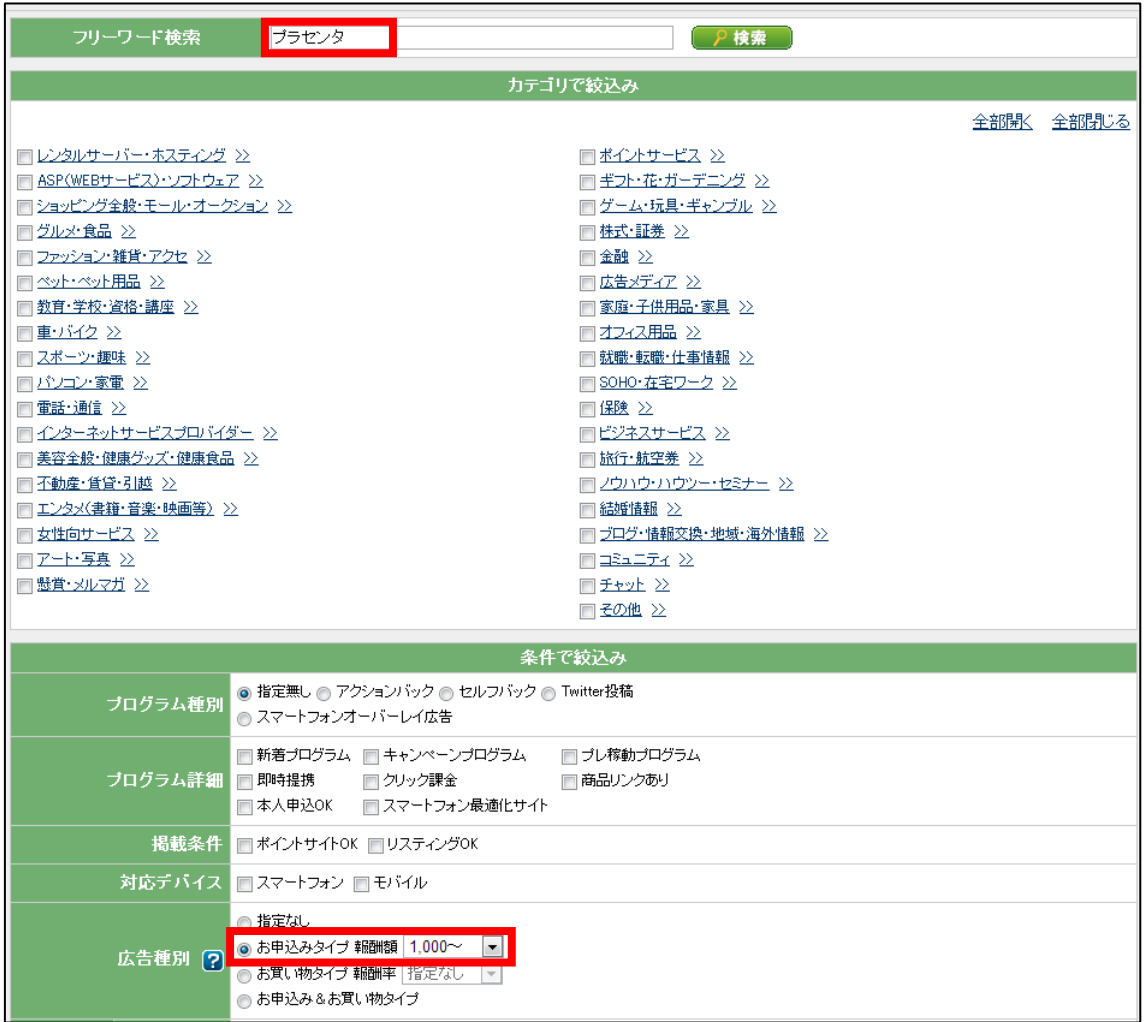

## <span id="page-9-0"></span>■リスティング条件の確認方法

次にリスティング条件の確認方法を説明します。

#### 【5】

商品の検索結果画面で確認することができます。

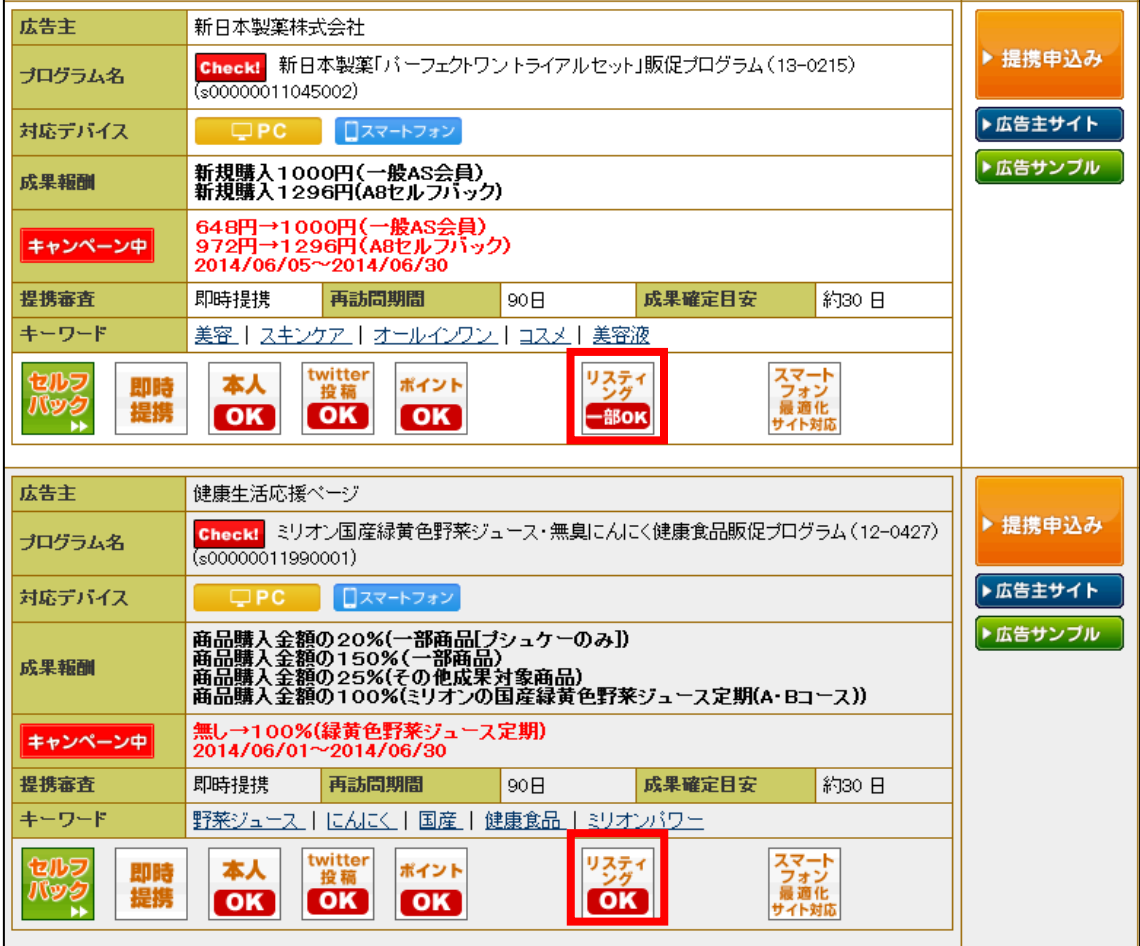

||<sub>33\*|</sub><br>|<mark>|oks</mark>||よ、商品名でのPPC出稿がOKな商品です。 |<mark>9351</mark><br>|<mark>- 部の</mark> は、PPC出稿はOKだけどキーワードに制限がある商品です。 <mark>ッ<sub>芬1</sub></mark><br><mark>(NG)</mark>は、どんなキーワードでもPPC出稿がNGな商品です。

#### 【6】

詳細を知りたい場合は「▶提携申し込み」ボタンをクリックします。

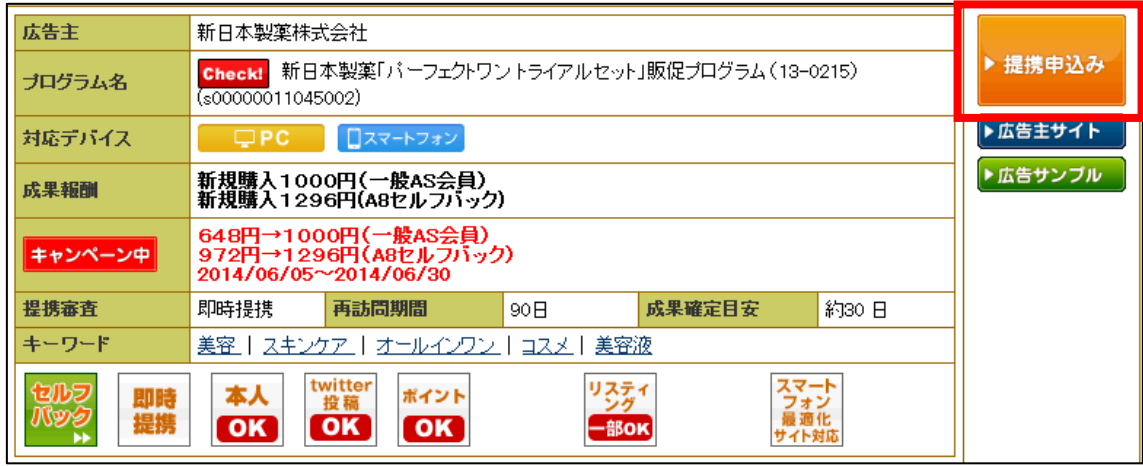

#### 【7】

すると詳細コメントの欄に、リスティングNGキーワードの詳細があります。

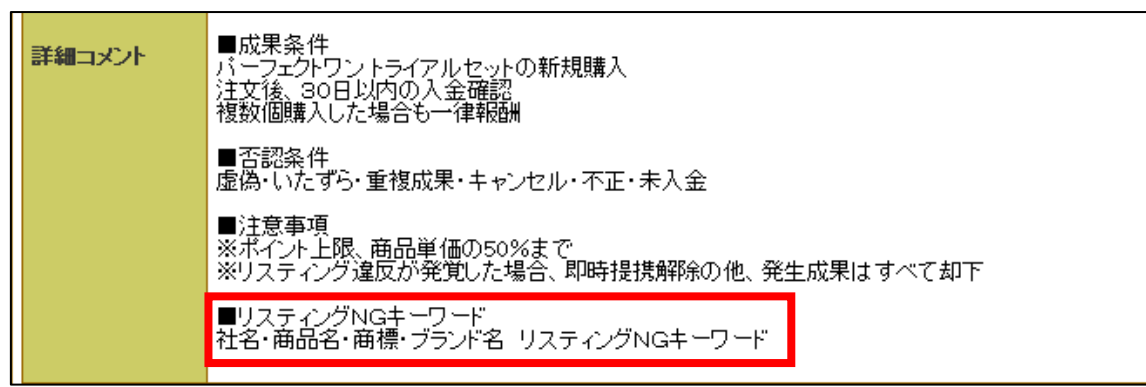

## <span id="page-11-0"></span>■販売ページの確認方法

次に販売ページを確認する方法について解説します。

#### 【8】

商品の検索結果画面を開きます。

右端にある「広告主サイト」ボタンをクリックしましょう。

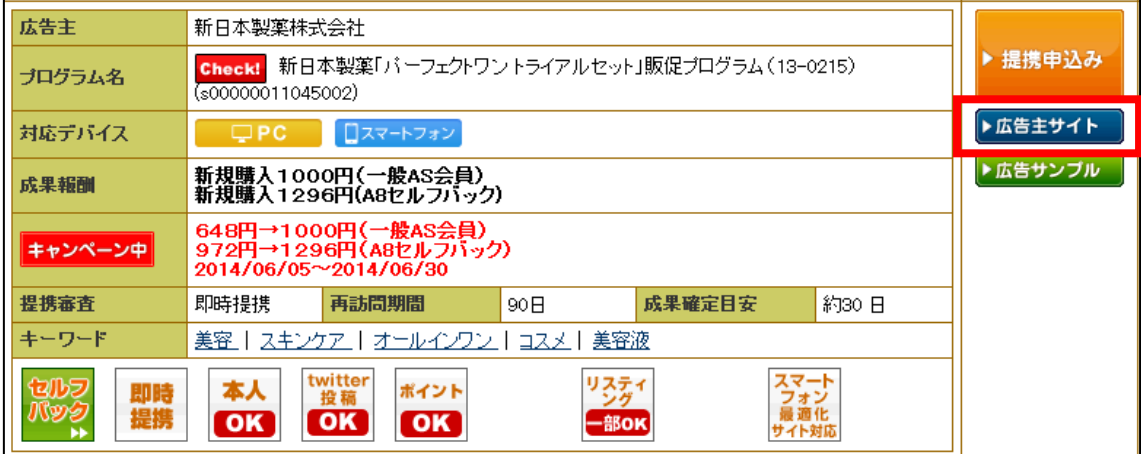

これで、販売ページを確認することができます。

## <span id="page-12-0"></span>■困ったときの対処法

A8.net を使っていく中で操作に困ることが出てくると思います。

その際に、すぐに質問するのではなく 一度自分で調べてみましょう。

ただ、いきなり調べろと言われても困ってしまうかもしれませんね。

ということで、下記の方法について解説します。

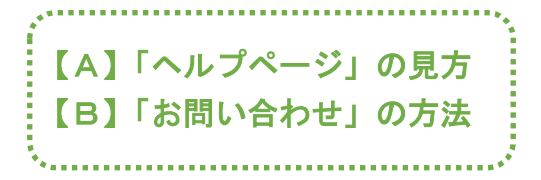

#### 【A】「ヘルプページ」の見方

まず、ヘルプページの見方について解説します。

#### 【9】

「ヘルプ(FAQ)」をクリックします。

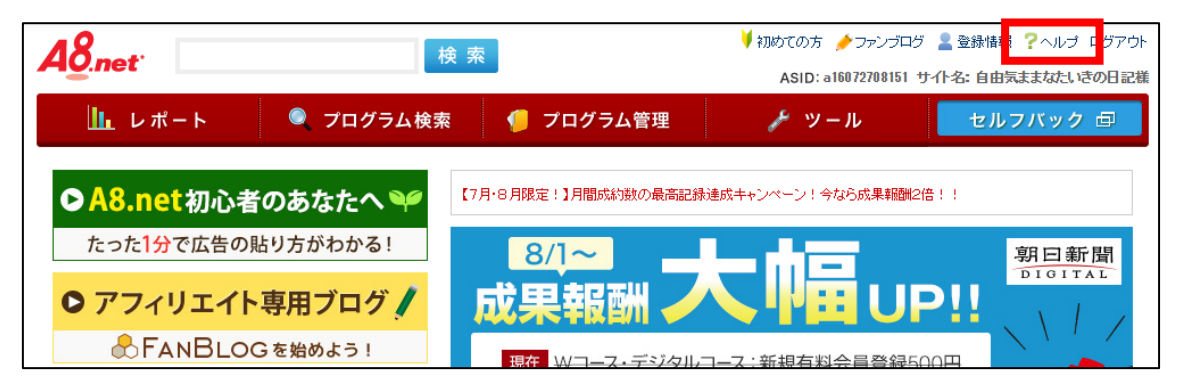

#### 【10】

するとこのようにヘルプページが表示されます。 「キーワード検索」「カテゴリー検索」を使用することで 大抵の問題は解決できるようになります。

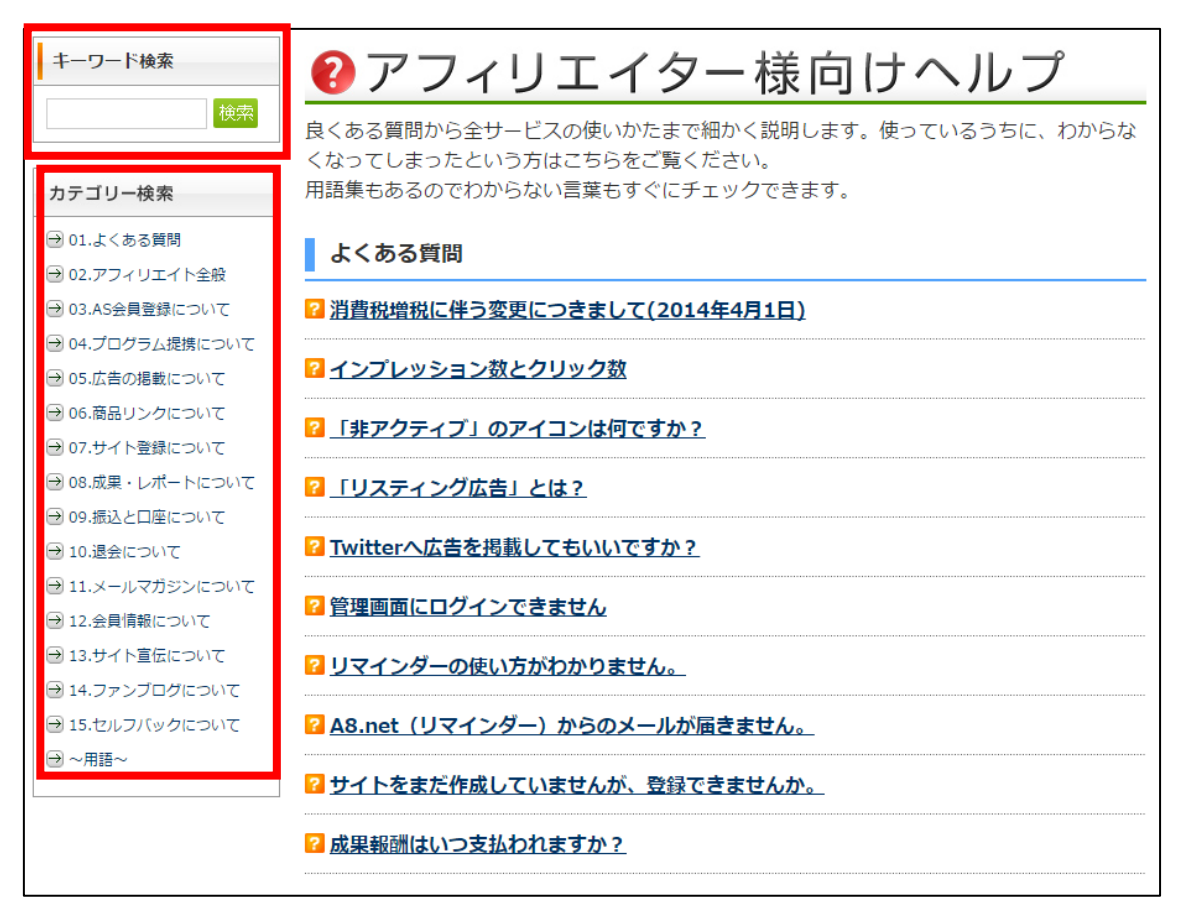

#### 【B】「お問い合わせ」の方法

それでも分からないことがある場合は、直接問い合わせてみましょう。

#### 【11】

「お問い合わせ」をクリックします。

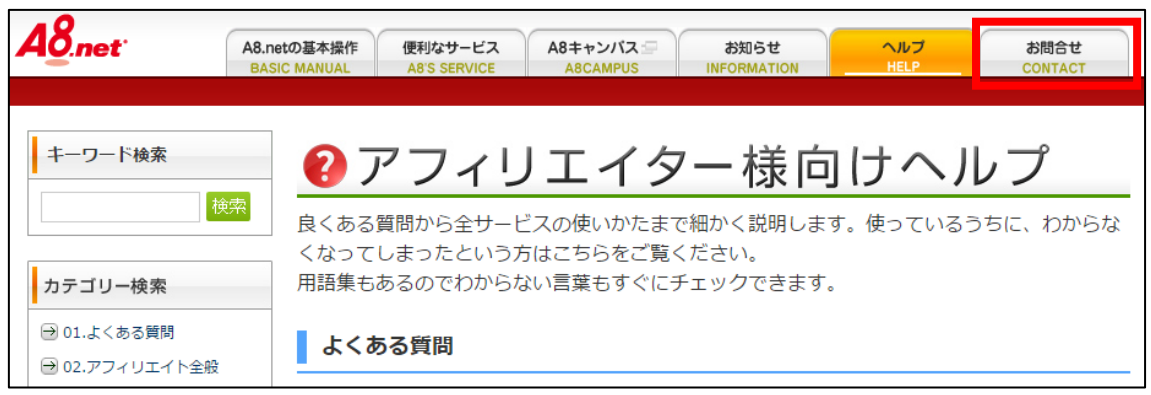

#### 【12】

#### 質問したい内容に合わせて該当のカテゴリを選択します。

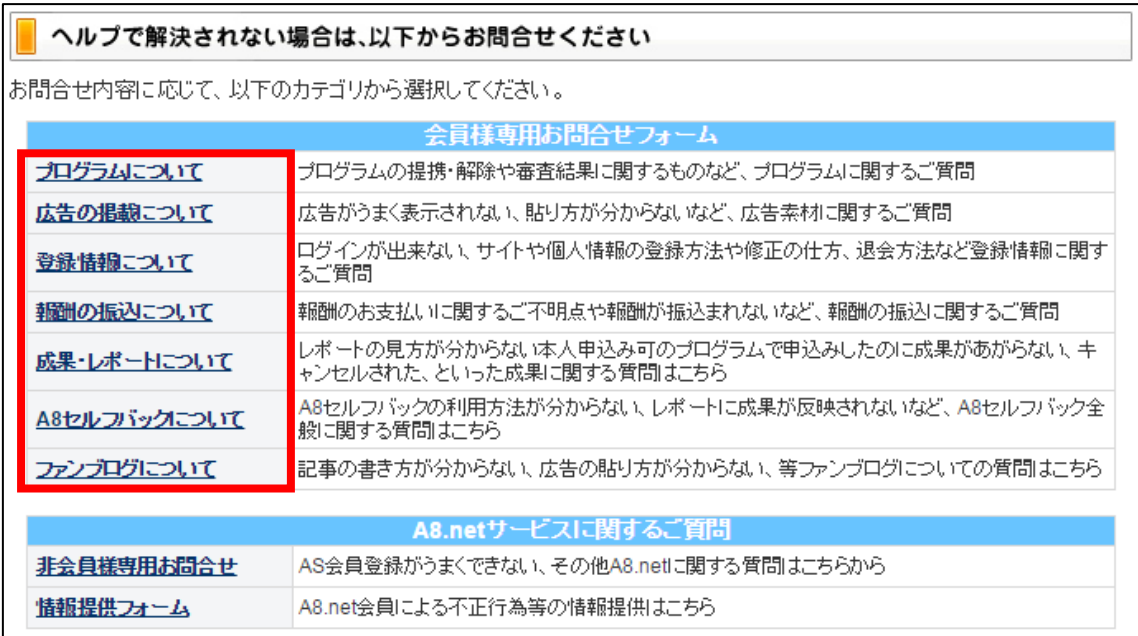

#### 【13】

すると「お問い合わせフォーム」が表示されますので、 必要事項を入力し、「同意の上送信」をクリックします。

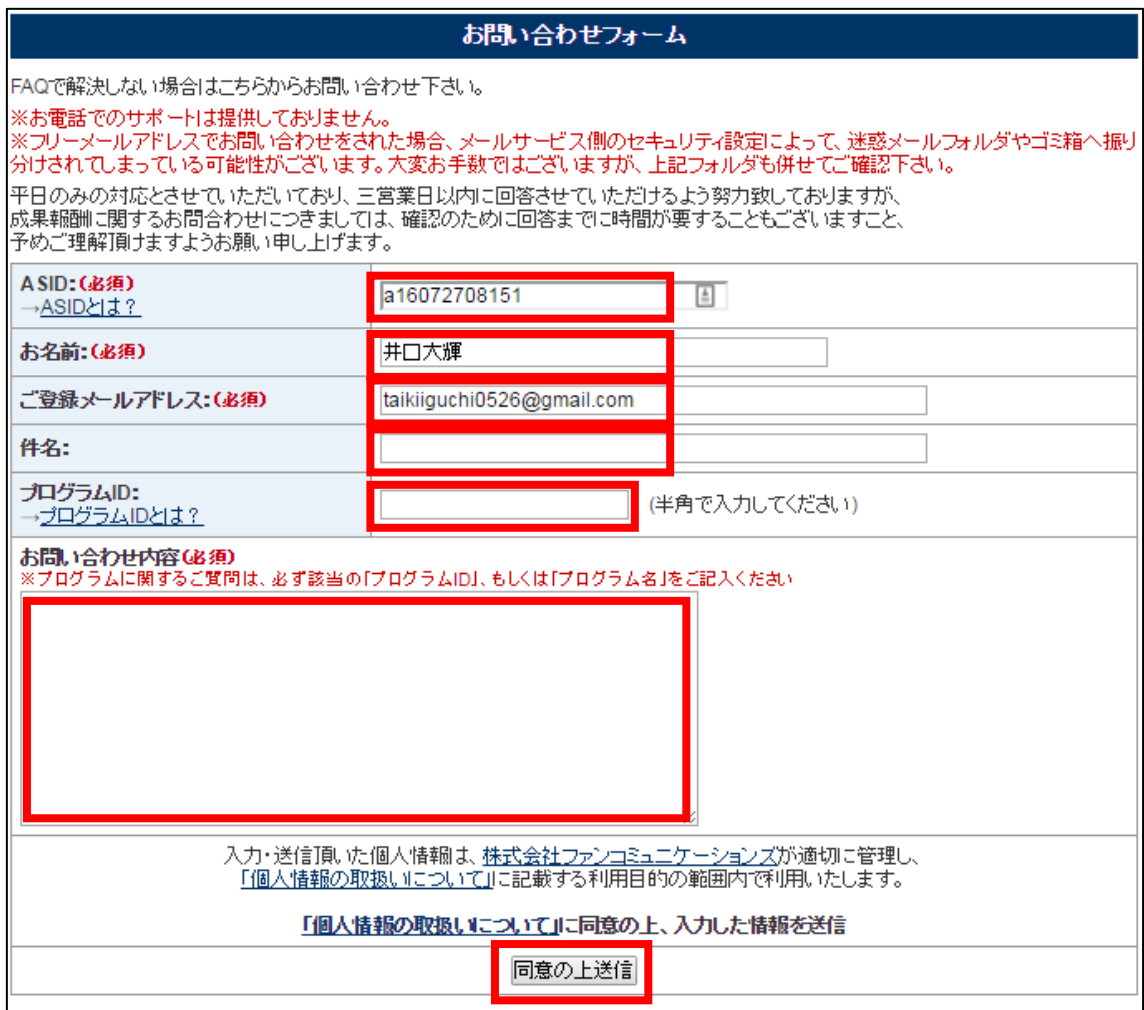

これで A8.net の解説は終わりです。 お疲れ様でした。